# Dell Wyse 5470 Thin Client

Configurazione e specifiche

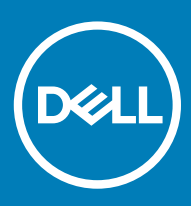

### Messaggi di N.B., Attenzione e Avvertenza

- N.B.: un messaggio N.B. (Nota Bene) indica informazioni importanti che contribuiscono a migliorare l'utilizzo del prodotto.
- A | ATTENZIONE: Un messaggio di ATTENZIONE indica un danno potenziale all'hardware o la perdita di dati, e spiega come evitare il problema.
- AVVERTENZA: Un messaggio di AVVERTENZA indica un rischio di danni materiali, lesioni personali o morte.

© 2019 Dell Inc. o sue affiliate. Tutti i diritti riservati. Dell, EMC e gli altri marchi sono marchi commerciali di Dell Inc. o delle sue sussidiarie. Gli altri marchi possono essere marchi dei rispettivi proprietari.

2019 - 08

# **Sommario**

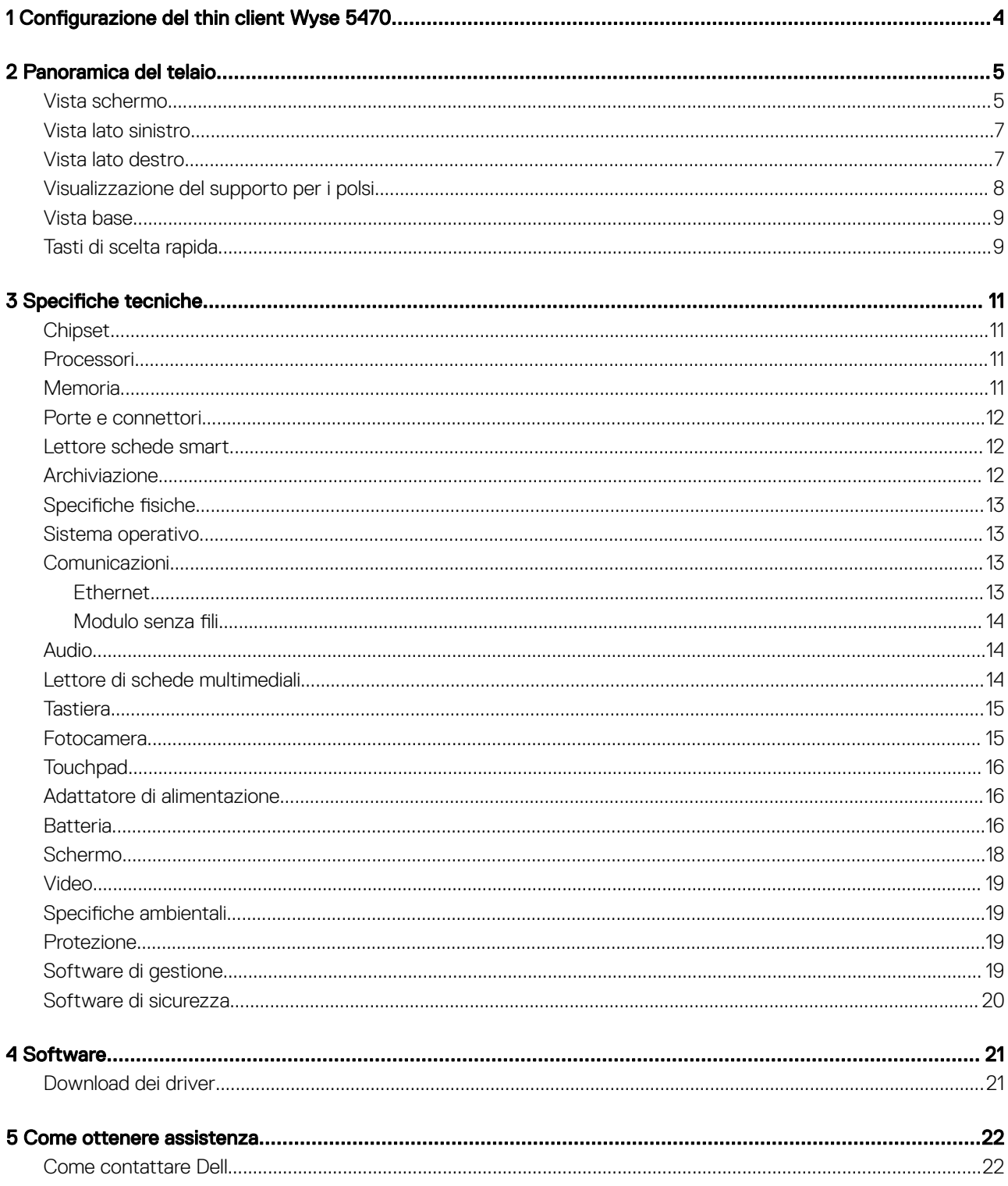

# Configurazione del thin client Wyse 5470

### <span id="page-3-0"></span>(i) | N.B.: Le immagini contenute in questo documento possono differire dal thin client a seconda della configurazione ordinata.

1 Collegare l'adattatore di alimentazione e premere il pulsante di alimentazione.

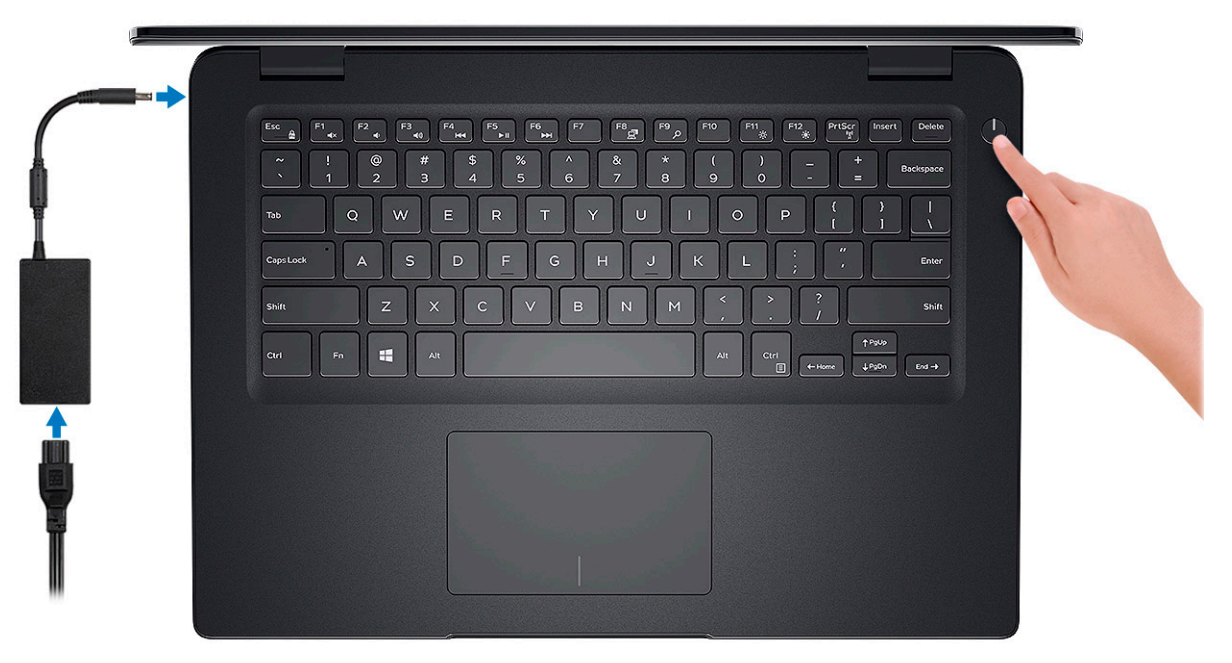

<sup>1</sup> N.B.: Per conservare la carica, la batteria potrebbe entrare in modalità di risparmio energia. Collegare l'adattatore di alimentazione e premere il pulsante di alimentazione per accendere il thin client.

2 Completare l'installazione del sistema operativo.

# Panoramica del telaio

# <span id="page-4-0"></span>Vista schermo

Wyse 5470 con schermo non touch

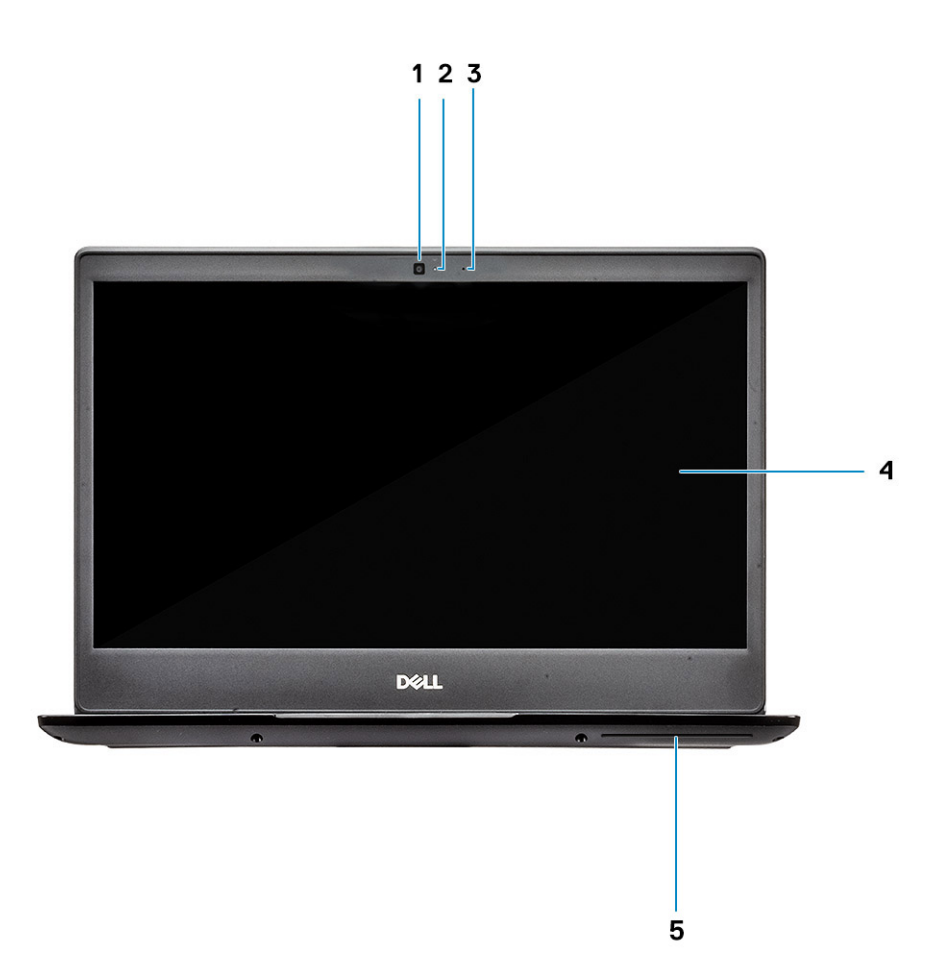

- 1 Fotocamera
- 2 Indicatore di stato della fotocamera
- 3 Microfono
- 4 Pannello LCD
- 5 Lettore di schede di accesso comune—opzionale

Wyse 5470 with touch screen (optional)

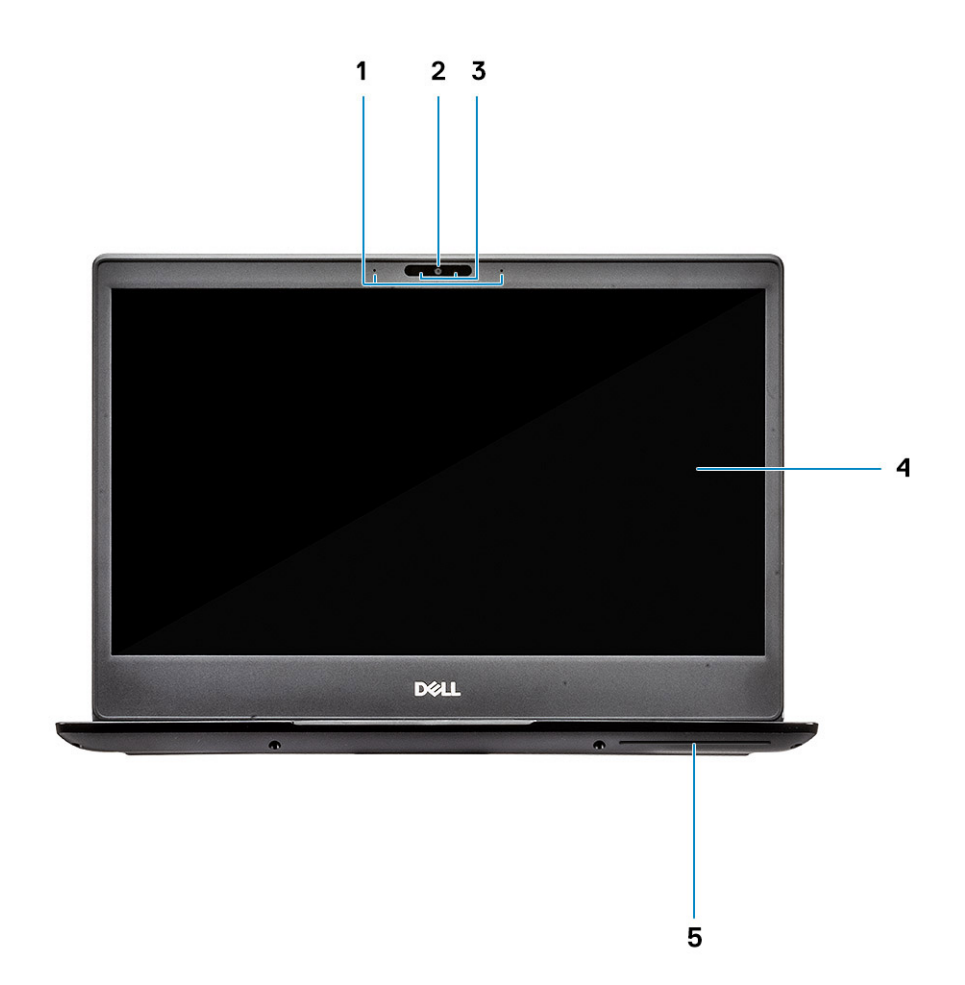

- Microphone
- Camera
- Camera status light
- LCD panel
- Common Access Card reader—optional

# <span id="page-6-0"></span>Vista lato sinistro

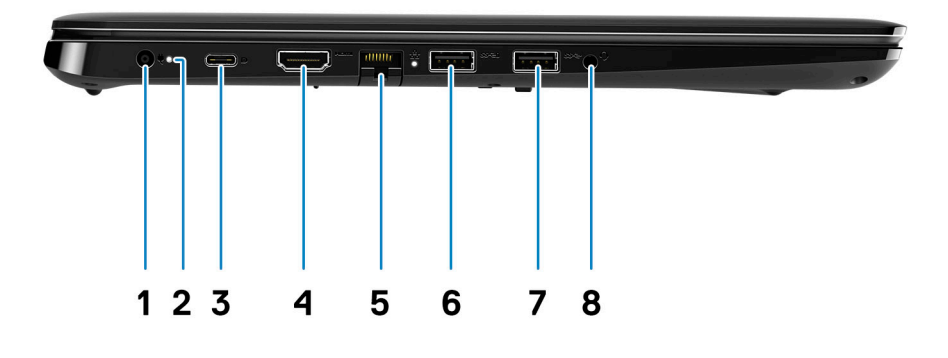

- 1 Alimentazione (adattatore 4,5 mm) 2 Indicatore di stato della batteria
- 3 Porta USB tipo C 3,1 Gen 1 con Power Delivery e DisplayPort 4 Porta HDMI 2.0a
- 
- 7 Porta USB 3.1 Gen 1 8 Jack audio universale

## Vista lato destro

- 
- 
- 5 Porta RJ45 6 Porta USB 3.1 Gen 1
	-

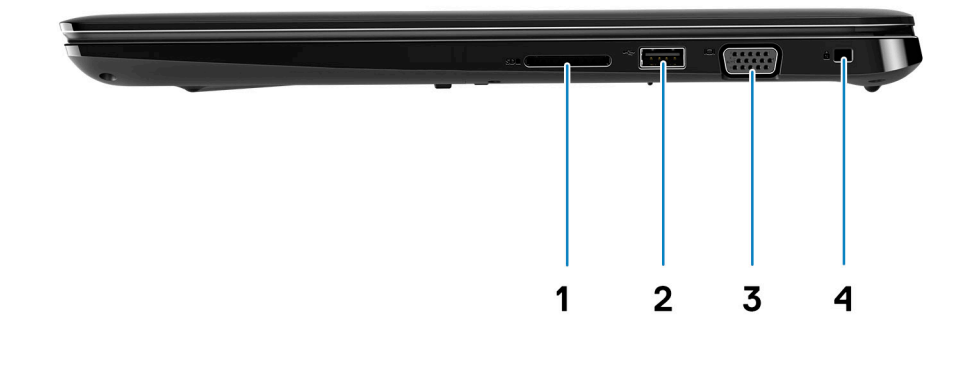

- 1 Lettore di schede di memoria SD 3.0 2 porta USB 2.0 con PowerShare
- 
- 3 Porta VGA **1988** Porta VGA 6 August 2012 1 May 2013 1 May 2014 1 Slot per wedge lock Noble

# <span id="page-7-0"></span>Visualizzazione del supporto per i polsi

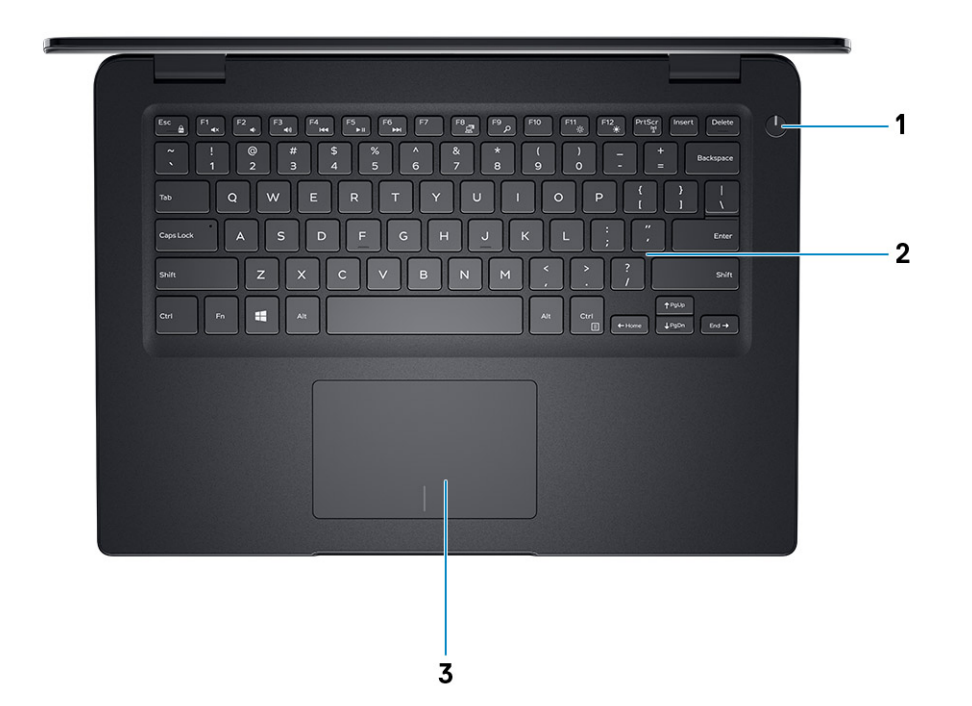

- Accensione 2 Tastiera
- Touchpad

# <span id="page-8-0"></span>Vista base

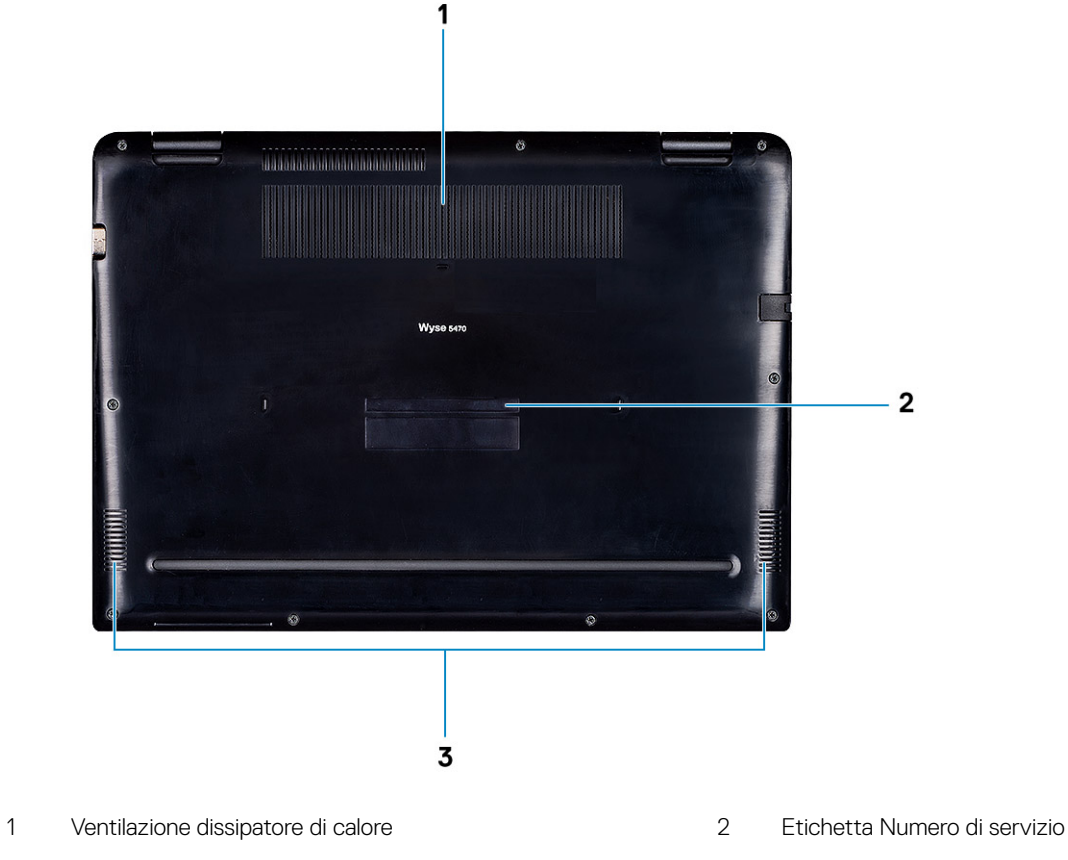

3 Altoparlanti

# Tasti di scelta rapida

N.B.: I caratteri della tastiera possono variare in base alla configurazione della lingua della tastiera. I tasti utilizzati per i collegamenti di scelta rapida restano invariati in tutte le configurazioni delle lingue.

### Tabella 1. Tasti di scelta rapida

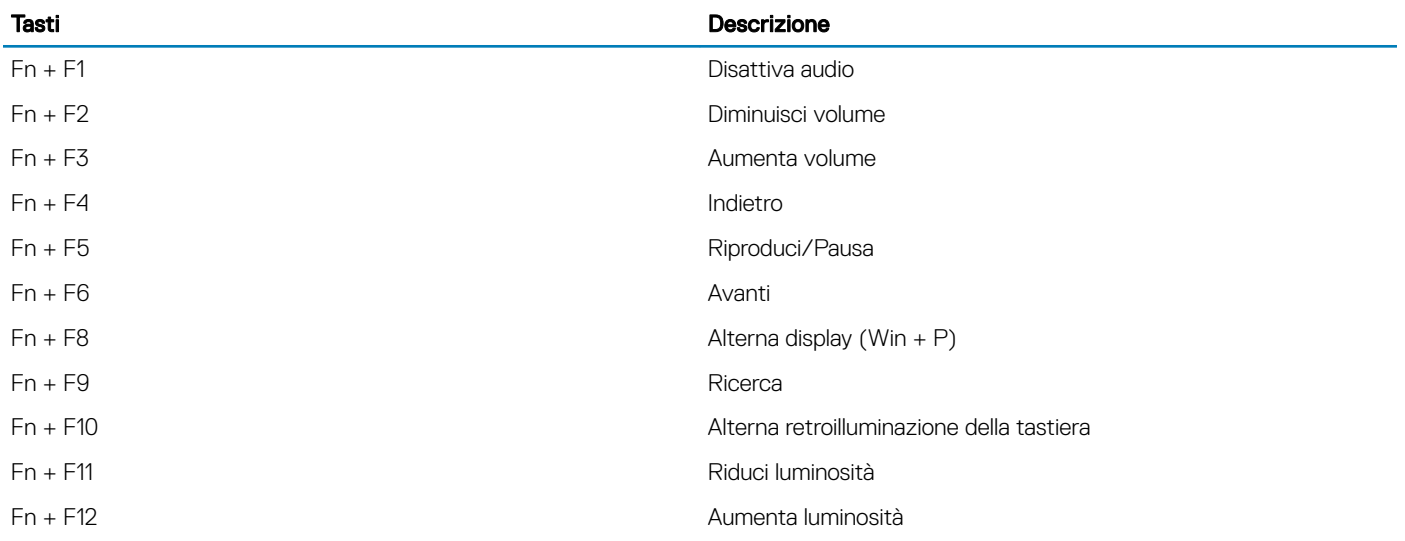

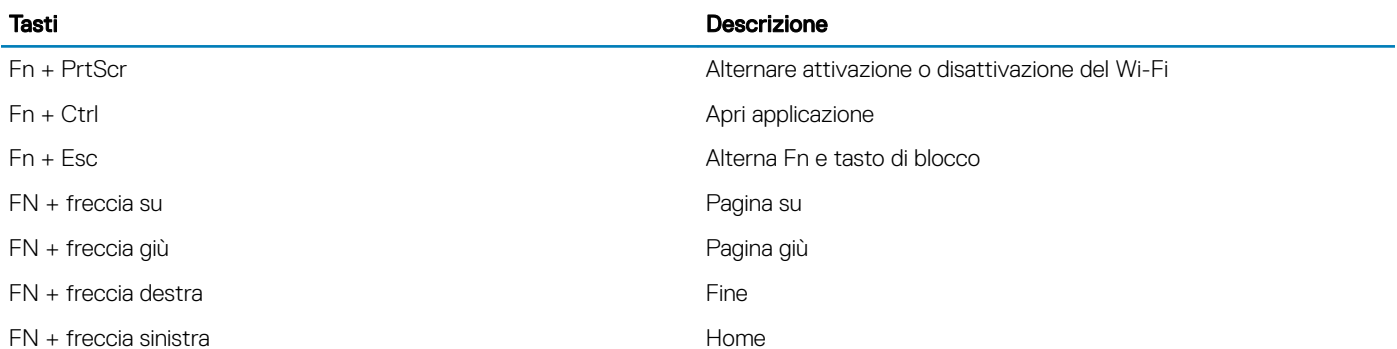

# Specifiche tecniche

# <span id="page-10-0"></span>**Chipset**

### Tabella 2. Chipset

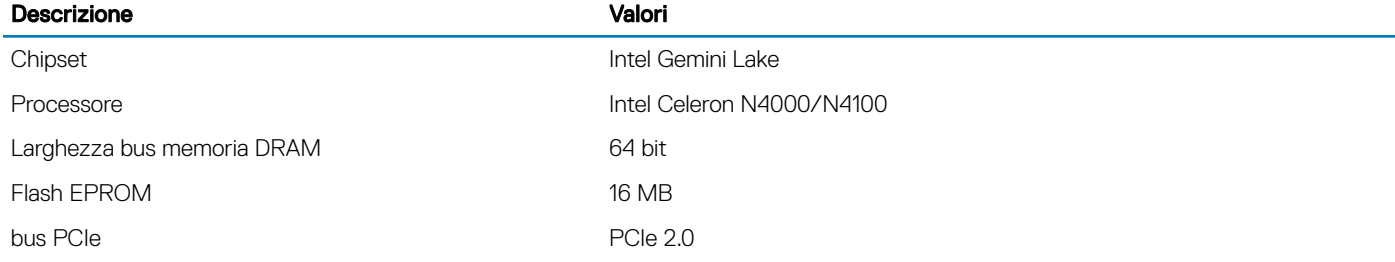

### Processori

### Tabella 3. Processori

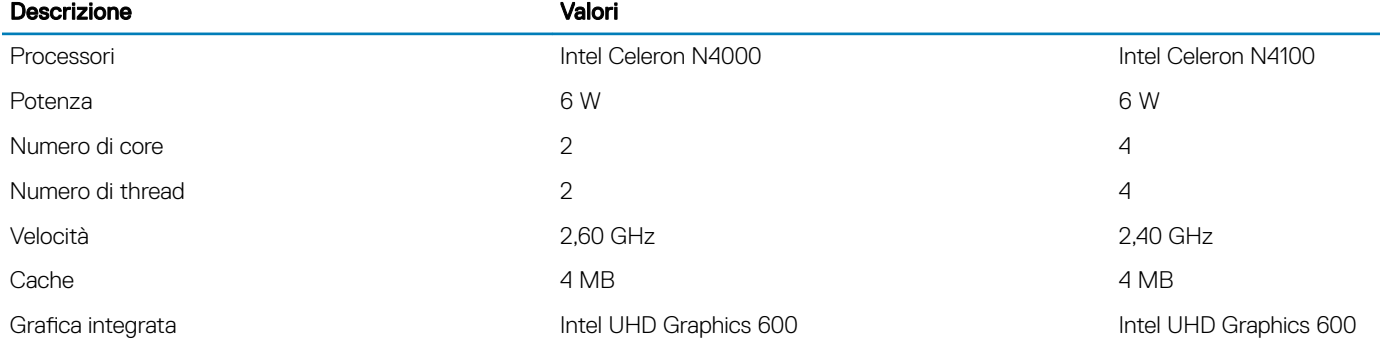

# **Memoria**

### Tabella 4. Specifiche della memoria

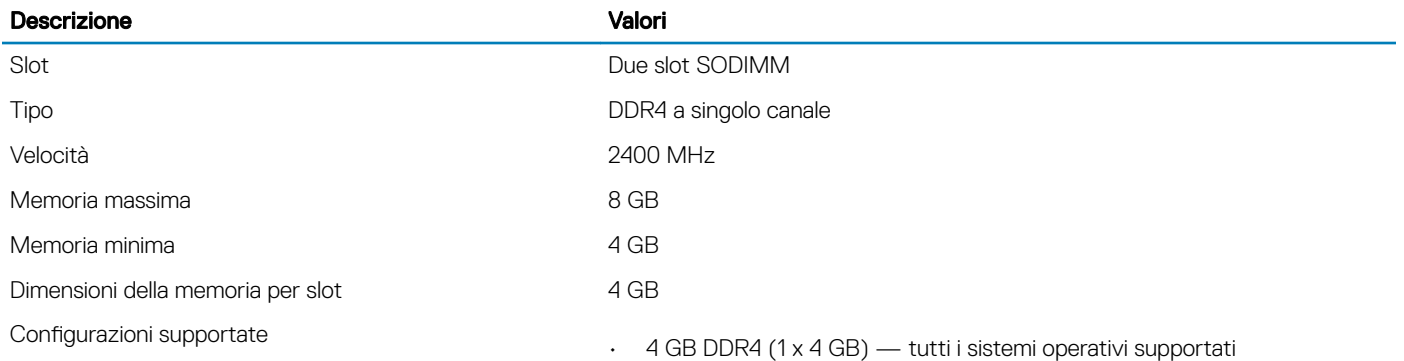

• 8 GB DDR4 (2 x 4 GB) — supportati solo su Windows 10 IoT Enterprise 2016

## <span id="page-11-0"></span>Porte e connettori

#### Tabella 5. Porte e connettori

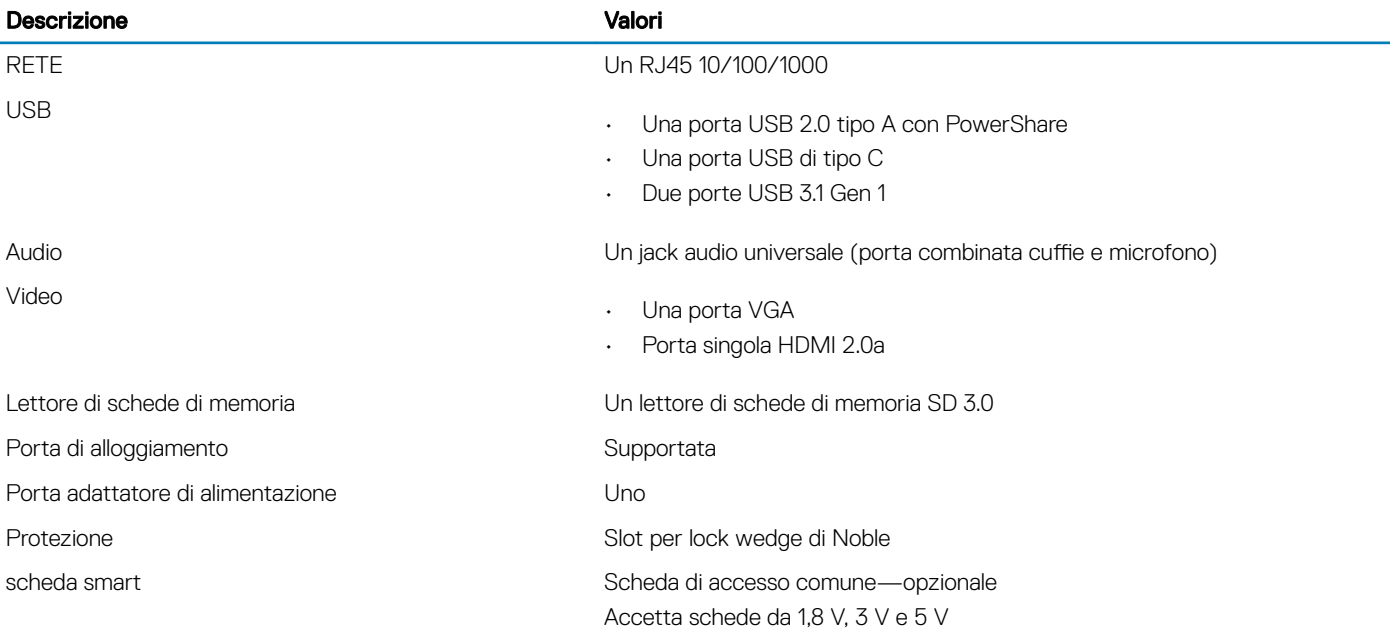

### Lettore schede smart

### Tabella 6. Scheda di accesso comune—opzionale

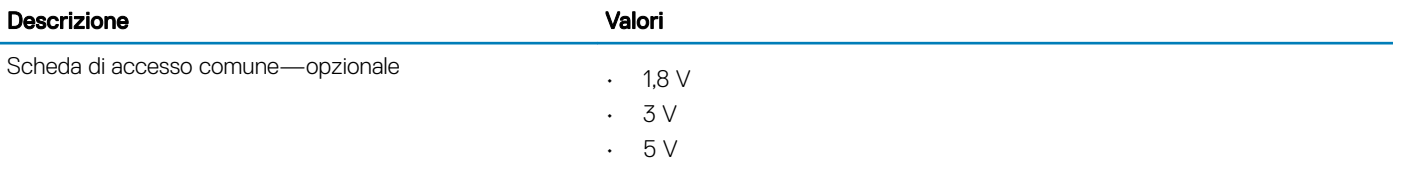

### Archiviazione

Il thin client supporta una delle seguenti configurazioni:

- Unità a stato solido M.2 2230
- Unità a stato solido M.2 2280
- Storage eMMC (saldato sulla scheda di sistema)

#### <span id="page-12-0"></span>Tabella 7. Specifiche di archiviazione

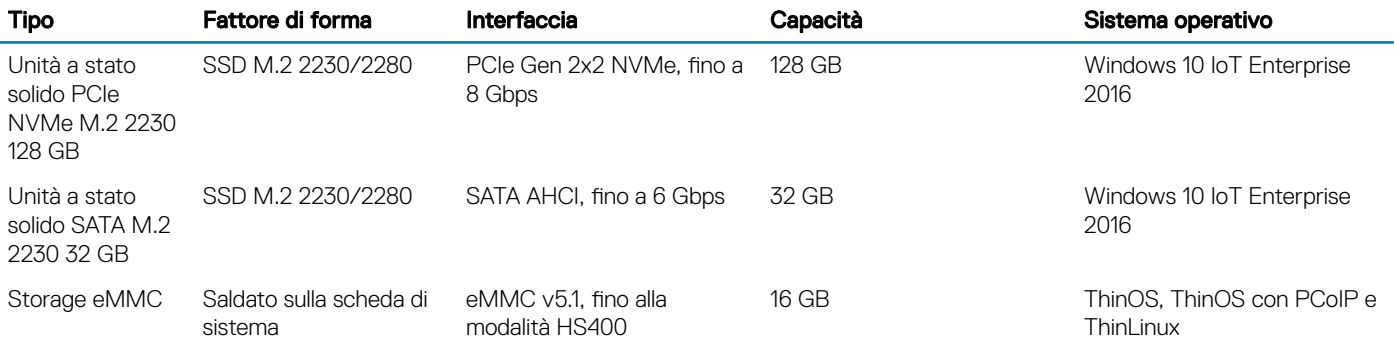

N.B.: Se fornita con il sistema, l'SSD M.2 sarà l'unità primaria predefinita.

# Specifiche fisiche

#### Tabella 8. Dimensioni e peso

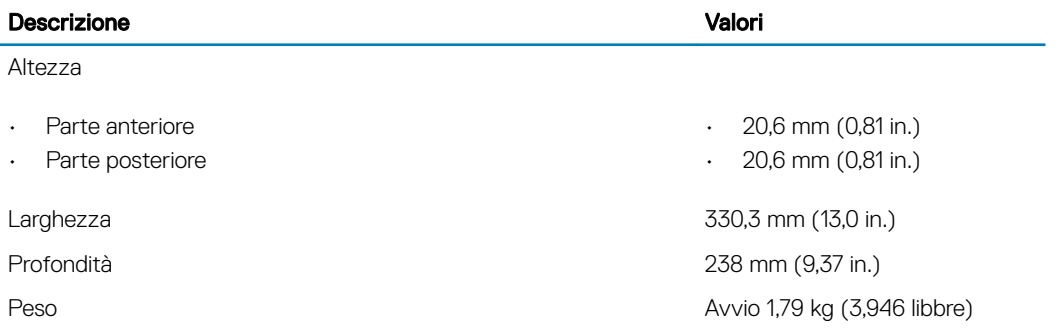

## Sistema operativo

I sistemi operativi seguenti sono supportati dal thin client Wyse 5470:

- Wyse ThinOS
- Wyse ThinOS con PCoIP
- Wyse ThinLinux
- Windows 10 IoT Enterprise 2016

### **Comunicazioni**

### Ethernet

#### Tabella 9. Specifiche Ethernet

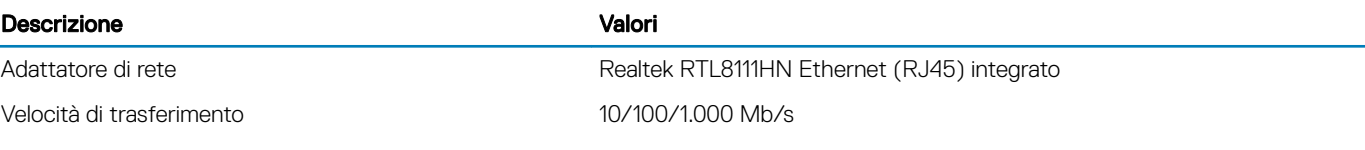

### <span id="page-13-0"></span>Modulo senza fili

### Tabella 10. Specifiche del modulo senza fili

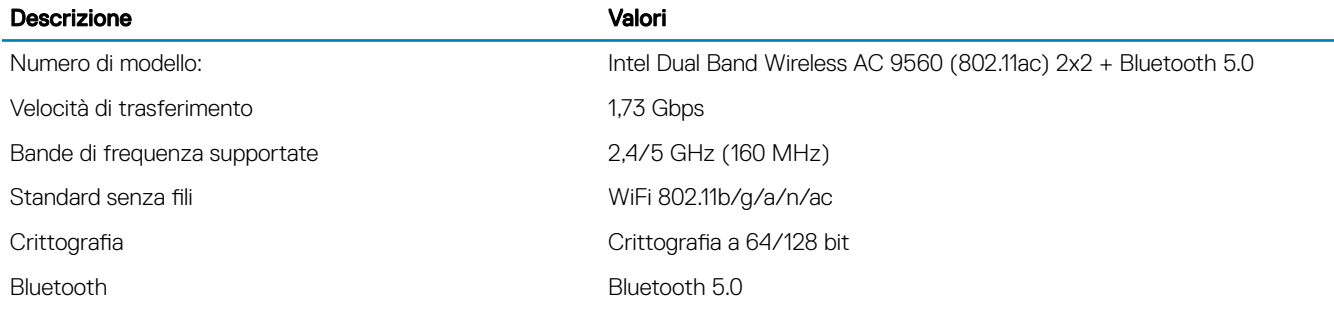

### N.B.: Il Bluetooth è facoltativo con il thin client.

# Audio

#### Tabella 11. Specifiche dell'audio

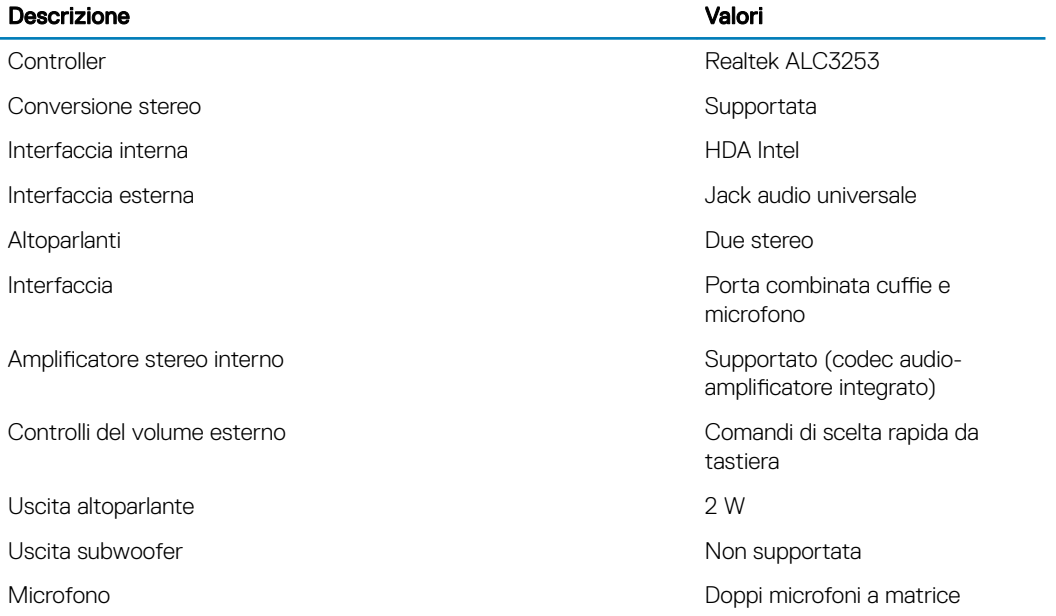

# Lettore di schede multimediali

### Tabella 12. Specifiche del lettore di schede multimediali

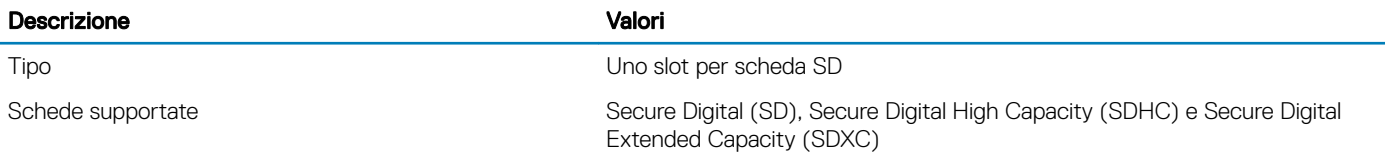

# <span id="page-14-0"></span>**Tastiera**

### Tabella 13. Specifiche della tastiera

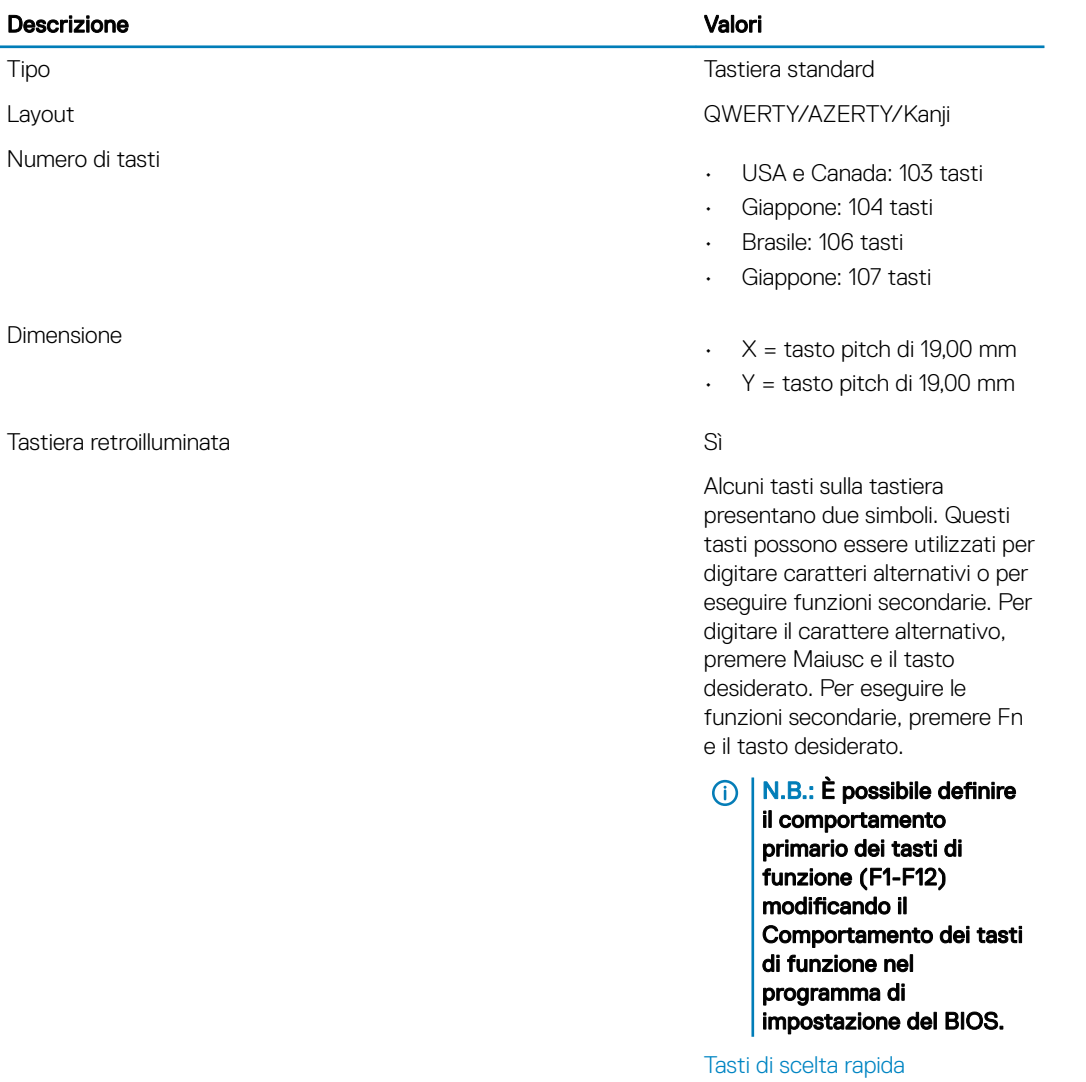

# **Fotocamera**

### Tabella 14. Specifiche della fotocamera

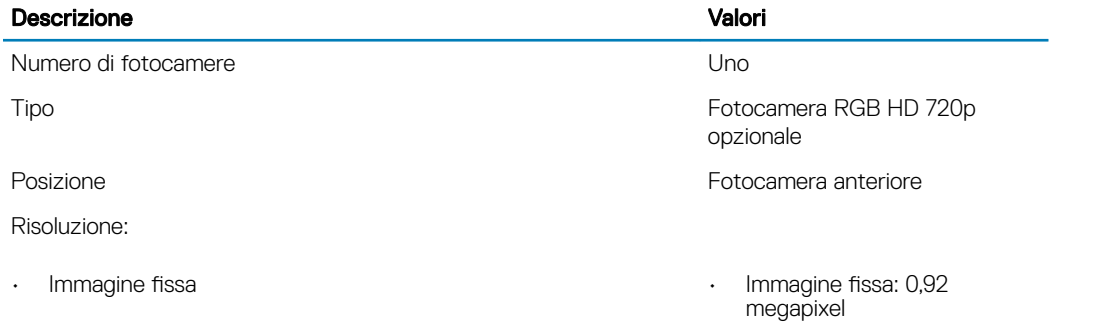

<span id="page-15-0"></span>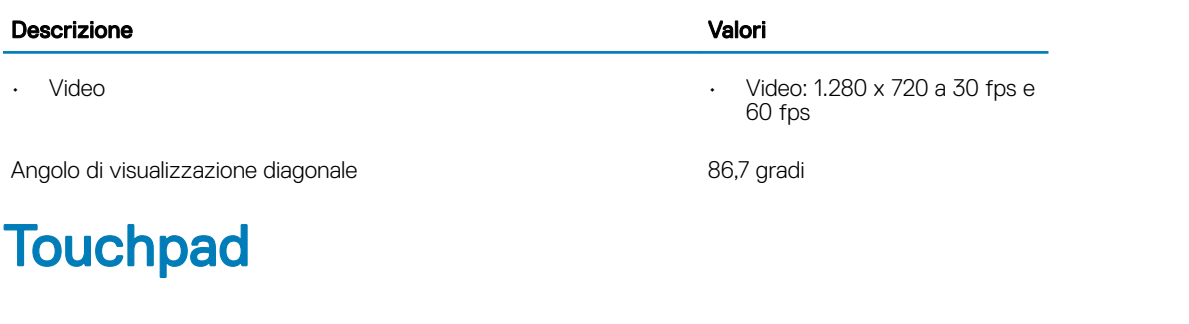

### Tabella 15. Specifiche del touchpad

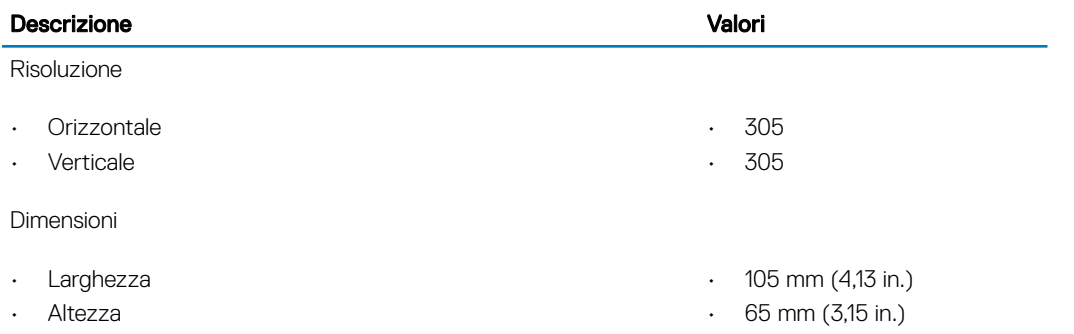

# Adattatore di alimentazione

### Tabella 16. Specifiche dell'adattatore di alimentazione

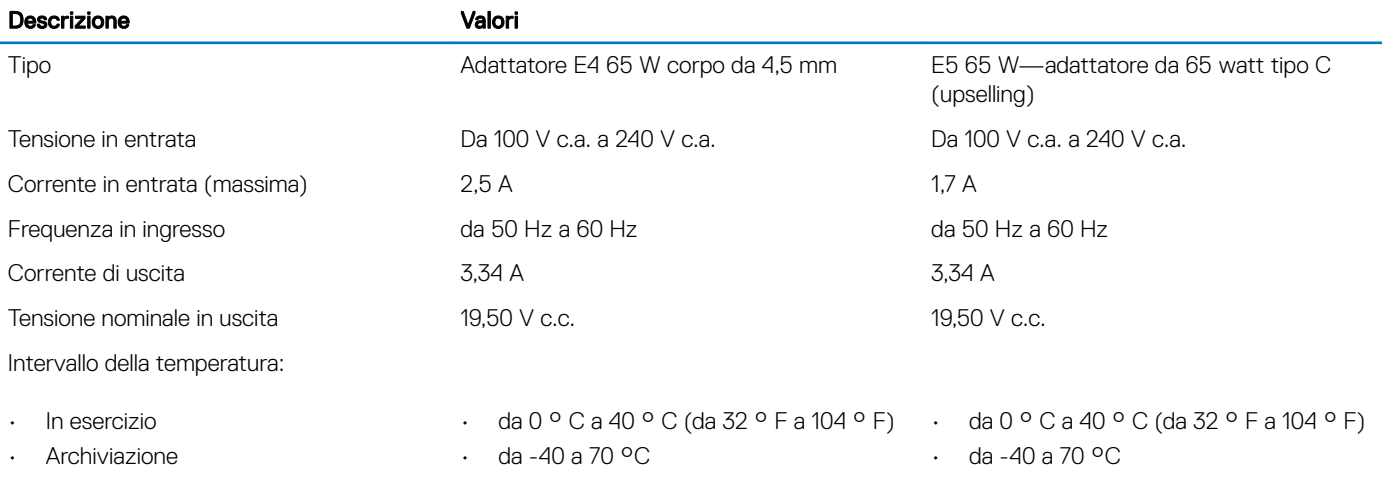

### **Batteria**

### Tabella 17. Specifiche della batteria

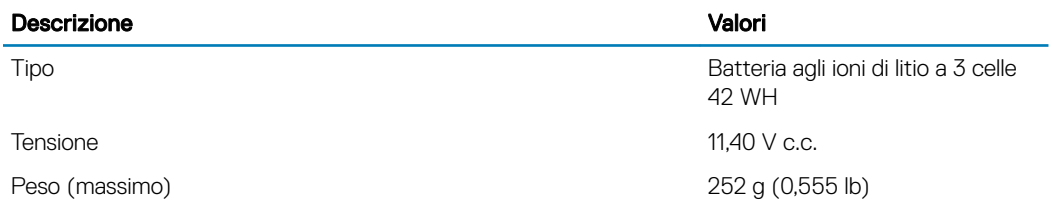

#### Descrizione Valori

#### Dimensioni:

- Lunghezza
- **Larghezza**
- Altezza

Intervallo della temperatura:

- In esercizio
- **Archiviazione**

Tempo di carica (approssimativo):

- Modalità normale
- Modalità Express

### N.B.:

- Non ingerire la batteria per evitare ustioni di origine chimica.
- L'ingerimento della batteria a bottone può causare gravi ustioni interne in appena due ore e causare la morte.
- Tenere le batterie nuove e vecchie fuori dalla portata dei bambini.
- Se l'alloggiamento della batteria non si chiude in modo sicuro, interrompere l'utilizzo del thin client e conservarlo lontano dalla portata dei bambini.
- In caso di ingerimento delle batterie, consultare immediatamente un medico.

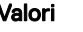

- 175,5 mm (6,909 in.)
- 91 mm (3,58 in.)
- 5,9 mm (0,23 in.)
- Da 0 °C a 35 °C (da 32 °F a 95 °F)
- da -40 ° C a 65 ° C (da  $-40$  ° F a 149 ° F)

Autonomia Varia in base alle condizioni operative e può essere notevolmente ridotta in alcune condizioni a consumo intenso

- 4 ore (approssimative)
- Meno di 1,5 ore per caricare l'80%

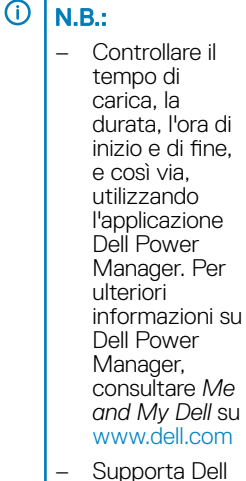

**ExpressCharge** 

Durata 300 cicli di scarica/ricarica Batteria a bottone **Batteria a bottone** Batteria a bottone CR 2032 al litio

# <span id="page-17-0"></span>**Schermo**

### Tabella 18. Specifiche dello schermo

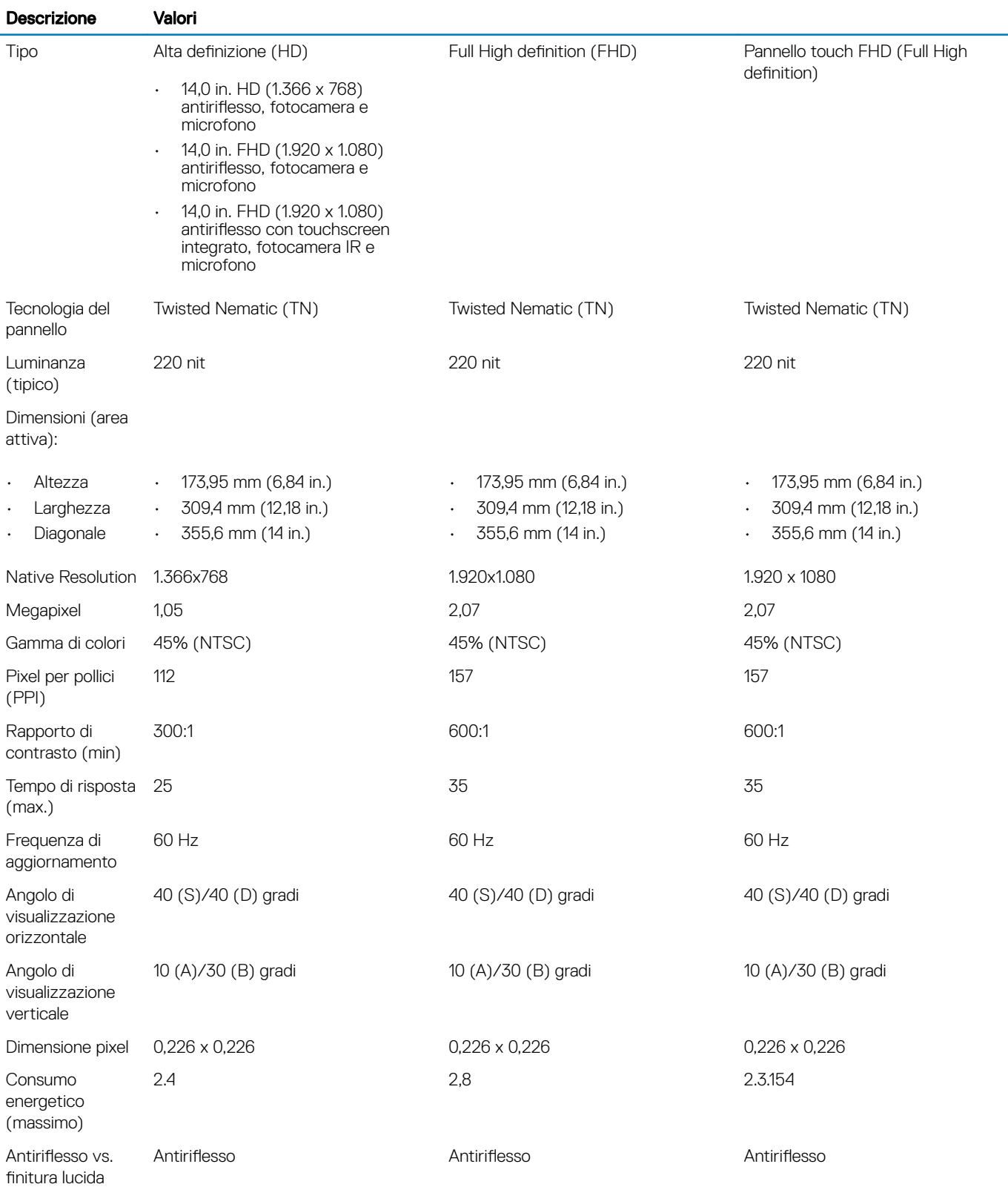

<span id="page-18-0"></span>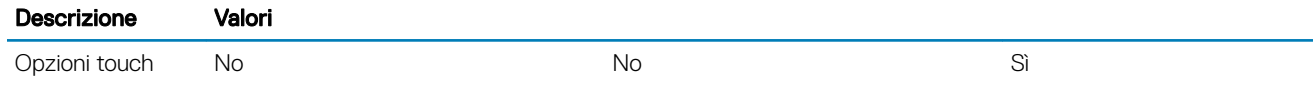

# Video

#### Tabella 19. Specifiche scheda grafica integrata

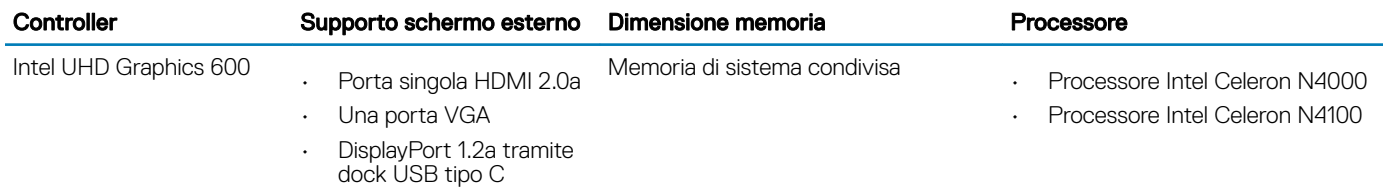

# Specifiche ambientali

Livello di sostanze contaminanti trasmesse per via aerea: G1 come definito da ISA-S71.04-1985

#### Tabella 20. Specifiche ambientali

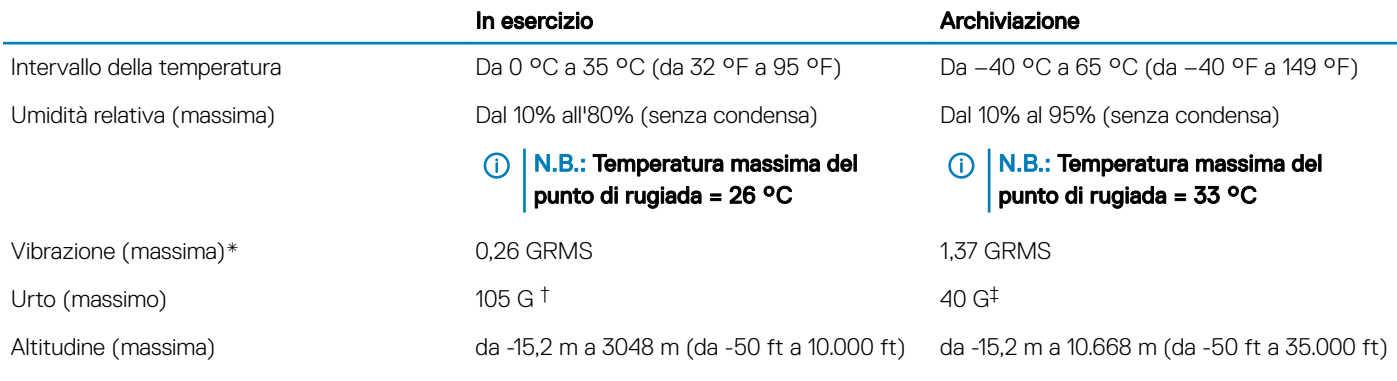

\* Misurata utilizzando uno spettro a vibrazione casuale che simula l'ambiente dell'utente.

† Misurato con un impulso semisinusoidale di 2 ms quando il disco rigido è in funzione.

‡ Misurata usando un impulso semisinusoidale a 2 ms quando la testa dell'unità disco rigido è in posizione di parcheggio.

### Protezione

#### Tabella 21. Protezione

Descrizione valori di controlle dell'altre della controlle della controlle della controlle della controlle dell'

Trusted Platform Module (TPM) 2.0 Integrato su scheda di sistema

Cavo di sicurezza alla controllata di controllo di Sicurezza di Cavo di Sicurezza di Cavo di Sicurezza di Cavo

# Software di gestione

Wyse Management Suite

# <span id="page-19-0"></span>Software di sicurezza

### Tabella 22. Software di sicurezza

### Specifiche

Dell Client Command Suite

Dell Data Security opzionale per Windows 10 IoT Enterprise 2016

- Dell Threat Defense
- Dell Endpoint Security Suite Enterprise

# **Software**

<span id="page-20-0"></span>Questo capitolo descrive in dettaglio i sistemi operativi supportati insieme alle istruzioni su come installare i driver.

# Download dei driver

- 1 Accendere il thin client.
- 2 Visitare il sito [Dell.com/support](https://www.dell.com/support/).
- 3 Fare clic su **Supporto per prodotto**, immettere il codice di matricola del thin client e fare clic su Invia.

 $\ket{\odot}$  N.B.: Se non si dispone del codice di matricola, utilizzare la funzione di rilevamento automatico o ricercare manualmente il modello del thin client.

- 4 Fare clic su **Driver e download**.
- 5 Selezionare il sistema operativo installato nel thin client.
- 6 Scorrere la pagina verso il basso e selezionare il driver da installare.
- 7 Fare clic su **Scarica file** per scaricare il driver per il thin client.
- 8 Al termine del download, accedere alla cartella in cui è stato salvato il file del driver.
- 9 Fare doppio clic sull'icona del file del driver e seguire le istruzioni sullo schermo.

# Come ottenere assistenza

## <span id="page-21-0"></span>Come contattare Dell

#### (i) | N.B.: Se non si dispone di una connessione Internet attiva, è possibile trovare i recapiti sulla fattura di acquisto, sulla distinta di imballaggio, sulla fattura o sul catalogo dei prodotti Dell.

Dell offre diverse opzioni di servizio e assistenza telefonica e online. La disponibilità varia per paese e prodotto, e alcuni servizi potrebbero non essere disponibili nella vostra zona. Per contattare Dell per problemi relativi alla vendita, all'assistenza tecnica o all'assistenza clienti:

- 1 Accedere all'indirizzo Web **Dell.com/support**.
- 2 Selezionare la categoria di assistenza.
- 3 Verificare il proprio Paese nel menu a discesa **Scegli un Paese** nella parte inferiore della pagina.
- 4 Selezionare l'appropriato collegamento al servizio o all'assistenza in funzione delle specifiche esigenze.